# **Informatyka**

### **Klasa VIII a/b 26.05.2020**

**Cel zajęć:** poznanie sposobu wykorzystania poleceń grafiki żółwia w Scratch 2.0 *do tworzenia fraktali. Przypomnienie zasad programowana strukturalnego w Scratch (definiowanie własnych bloków).*

**Temat:** *Fraktale – część 2.*

- 1. **Na poprzednich zajęciach dowiedziałeś się**, czym są fraktale. Potrafisz tworzyć fraktale w środowisku LOGO, wykorzystując polecenia grafiki żółwia.
- 2. **Algorytmy rekurencyjne** służące do tworzenia fraktali można realizować również w języku Scratch. Ćwiczenie, jakie wykonasz to właśnie realizacja znanego Ci już fraktalu – drzewa binarnego – w środowisku Scratch 2.0
- 3. **Uruchom środowisko Scratch 2.0 (możesz użyd wersji online [https://scratch.mit.edu\)](https://scratch.mit.edu/)**
- 4. **Ułóż kod programu** wg wzoru na stronie poniżej i **uruchom**  go – fraktal "drzewo binarne" w Scratch gotowy!

**Uwaga**: Do zbudowania pierwszej części kodu wybierasz grupę **Moje bloki -> Utwórz blok ->** w miejscu "**nazwa bloku**" wpisujesz "**drzewo**" a następnie dwa razy klikasz "**Dodaj dane wejściowe (nazwa lub tekst)**" i w powstałe dwa pola wpisujesz "stopień" i "wielkość", po czym klikasz OK.

Pamiętaj o dodaniu grupy bloków "pióro"

Zmienne "stopień" i "wielkość" przeciągamy na miejsca w dalszej części kodu przeciągnięciem myszy z bloku "definiuj".

Blok "drzewo" znajdziesz w grupie "Moje bloki"

Pamiętaj, że musisz utworzyć zmienne "n" (ilość "gałęzi" drzewa) i "długość" (początkowa długość gałęzi).

Jeżeli utworzysz drzewo binarne według tego programu, możesz je zaprezentować – zrób zrzut ekranu, zaloguj się na zajęcia on-line i umieść swój fraktal w zakładce "Pliki"

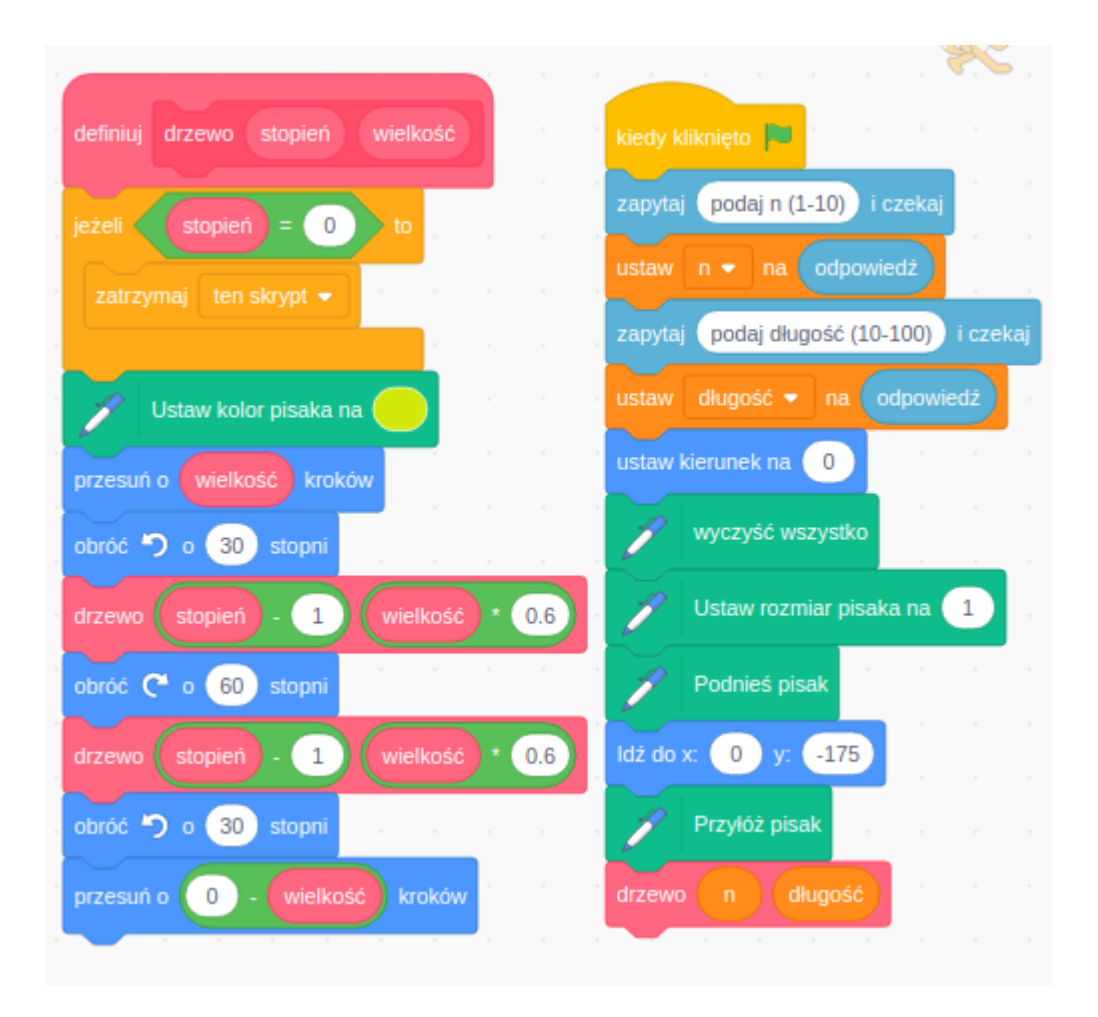

#### **Klasa VII 28.05.2020**

**Temat***: Jak to się pisze?*

**Ćwiczenie z edytora tekstu** przeznaczone do wykonania na bieżących dwiczeniach nie wymaga żadnych nowych umiejętności. W klasie VII potrafimy wpisywać i formatować tekst, nadawać mu atrybuty (*pochylenie, kolor, pogrubienie*) wstawiad grafikę i tabele.

- 1. W materiałach dodatkowych dla Twojej klasy znajdziesz spakowany plik zawierający wszystkie niezbędne grafiki oraz **dokument wzorcowy** (wzorzec jest plikiem – obrazkiem, nie da się skopiować tekstu ...)
- 2. **Przygotuj dokument edytora tekstu** dokładnie według przedstawionego wzorca.
- 3. Ćwiczenie można wykonać w dwóch wersjach tylko pierwsza strona dokumentu lub cały dokument (obie strony). Do wykonania dokumentu potrzebujemy Writer'a, WORD'a lub edytora online (Dokumenty Google).
- 4. Gotowy dokument zapisz na dysku Google lub lokalnie w komputerze, nazwij go **Polska – notatka encyklopedyczna**.

# **Klasa VI 29.05.2020**

### **Temat:** Scratch – sprawdź, czy umiesz mnożyć.

**Cel zajęd:** *Przypominamy pojęcie zmiennej. Wprowadzamy powtórzenia do programu w Scratch!*

Scratch to nie tylko program do tworzenia animacji czy tzw. grafiki żółwia - w środowisku Scratch możemy wykonywać np. operacje arytmetyczne (różnego rodzaju działania na liczbach).

W naszym dzisiejszym programie będziemy liczyć jeden "słupek" tabliczki mnożenia dla dowolnie wybranej liczby (od 1 do 9).

Ponieważ nasz słupek tabliczki mnożenia ma 10 wyników obliczeń, wprowadzamy do naszego programu **powtórzenia** – stąd bloczek **"powtórz 10"**

Program, który dzisiaj zrealizujesz, będziesz tworzyć korzystając ze **środowiska Scratch online ([https://scratch.mit.edu\)](https://scratch.mit.edu/)**

**Kod (układ bloczków) programu znajdziecie na kolejnej stronie. Utwórzcie zmienne (jak w przykładzie) ułóżcie kod programu i przekonajcie się, co wyświetli się na ekranie.**

**A to dwiczenie do zrealizowania:**

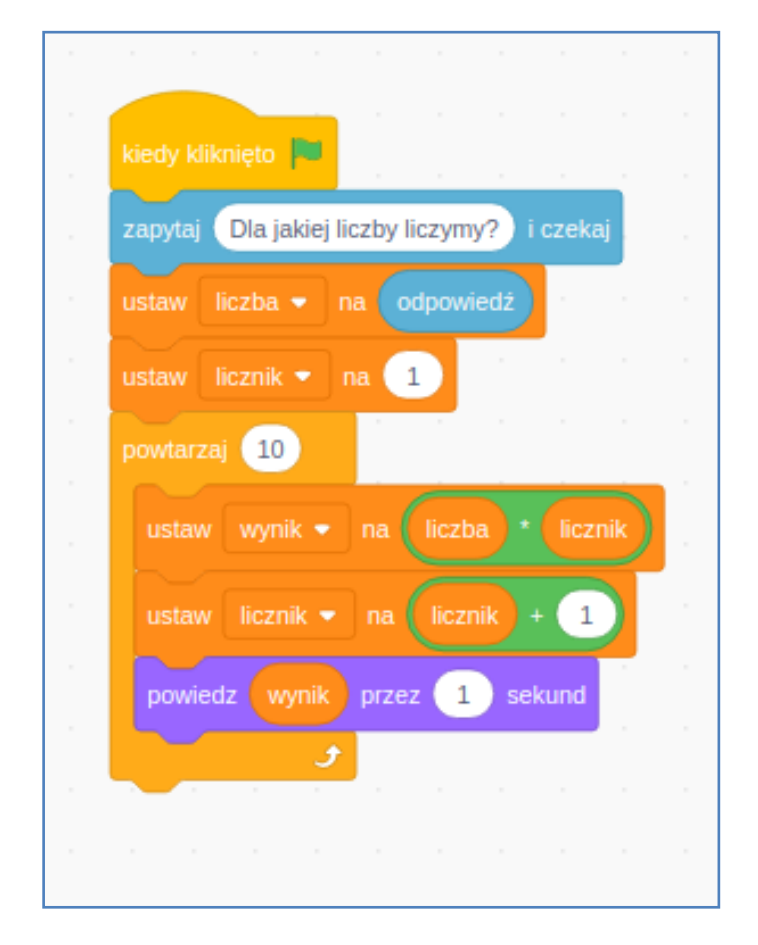

**Do tego dwiczenia niezbędne będą trzy zmienne:**

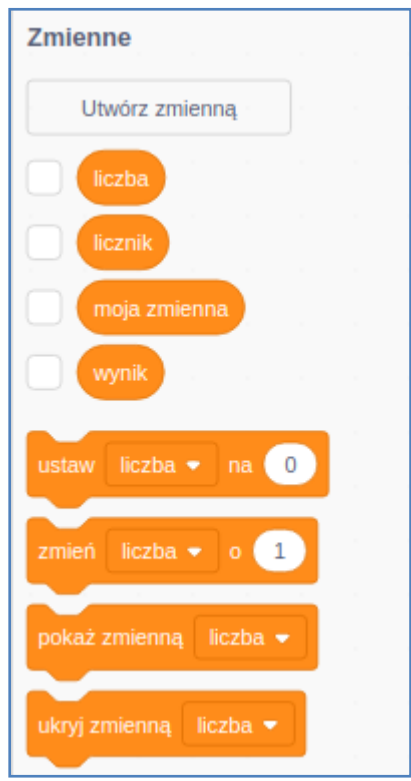

# **Klasa V 29.05.2020**

**Temat:** Posłuchaj i powiedz mi..

**Cele zajęd**: *poznanie możliwości komputera w zakresie rozpoznawania mowy.*

1. Zapoznaj się z materiałem poniżej. Zapisz do zeszytu **zielony** tekst.

**Wpisywanie tekstu do komputera** to zajęcie, za którym większość z nas nie przepada. Często jednak potrzebujemy wpisać tekst do komputera i wtedy czeka nas kilka, kilkanaście albo nawet więcej minut pracowitego stukania w klawisze.

Współczesne komputery potrafią obecnie zamieniać mowę na tekst. Inaczej mówiąc, możemy dyktować – a nie wpisywać – tekst. Do niedawna poprawne rozpoznawanie tekstu dotyczyło w zasadzie tylko języka angielskiego, obecnie poprawne rozpoznawanie tekstu jest możliwe także w języku polskim.

### **Zamiana tekstu na mowę służy zwykle do:**

- Wydawania komputerowi poleceń (włącz ..., powiększ ..., zminimalizuj …, otwórz …, zapisz …, itp.)
- Dyktowania tekstu w edytorze tekstu.

Funkcja rozpoznawania tekstu wbudowana jest w system operacyjny Windows 10 (możemy zarówno wydawać komputerowi polecenia, jak i dyktować tekst)

Rozpoznawad mowę potrafi również Twój smartfon z Androidem – na pewno używałeś(aś) funkcji głosowego wyszukiwania.

- 2. Czas na dwiczenie **jeżeli chcesz,** możesz w komputerze z przeglądarką Chrome wypróbować funkcję dyktowania tekstu komputerowi. **W tym celu:**
	- a. W przeglądarce **Chrome** w wierszu "adres" wpisz <https://www.speechtexter.com/>
	- b. Otworzy się działająca w Chrome aplikacja do rozpoznawania mowy i zamiany na tekst.

c. Okno aplikacji w części rozpoznającej mowę wygląda tak:

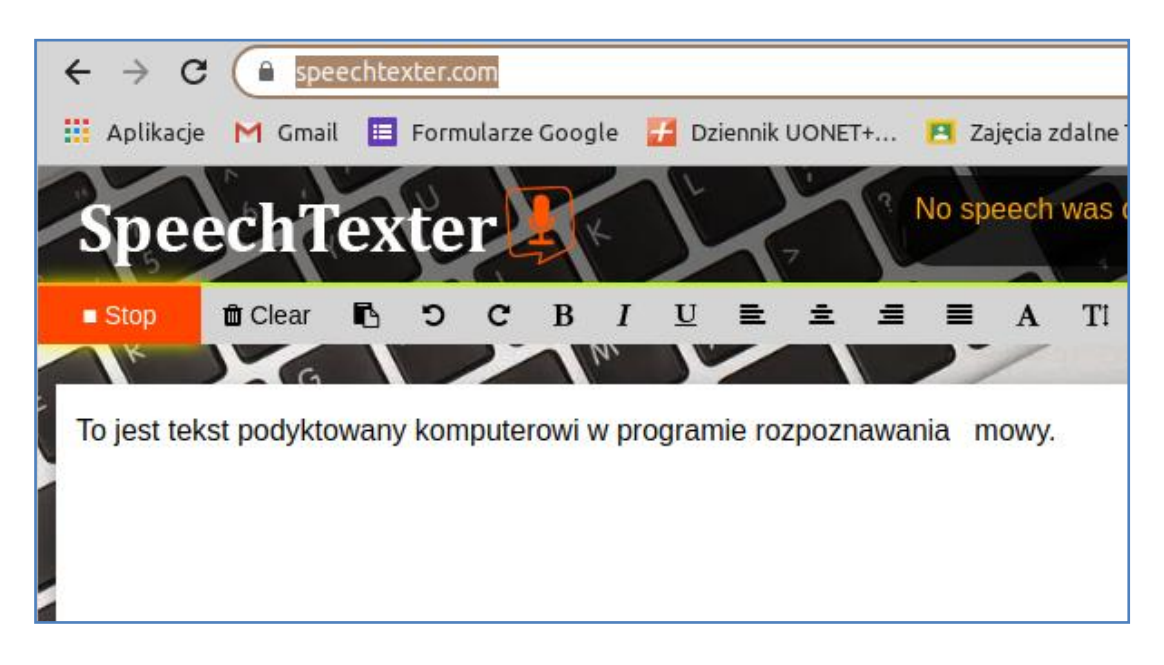

### d. Pamiętaj o ustawieniu języka polskiego …

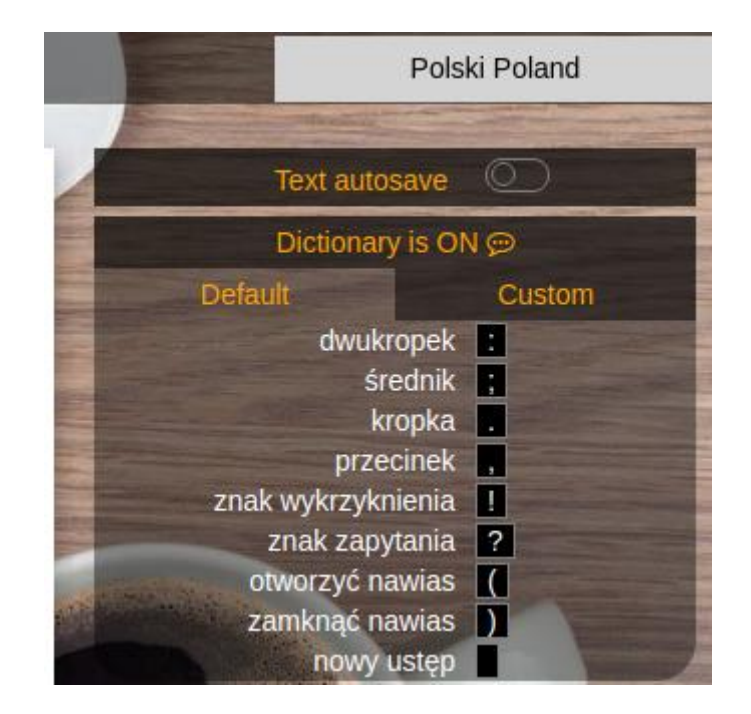

e. Przekonaj się, że komputer potrafi poprawnie i sprawnie rozpoznawać mowę i zamieniać ja na tekst.

### **Klasa IV 29.05.2020**

# **Temat:** Bezpiecznie w sieci.

*Bieżące zajęcia przeprowadzimy korzystając z witryny internetowej sieciaki.pl. Na tej stronie znajduje się wiele materiałów dotyczących bezpieczeństwa w Internecie – szczególnie tych najmłodszych użytkowników Sieci.*

*Po wpisaniu w wierszu adres naszej przeglądarki adresu sieciaki.pl znajdziemy się na stronie internetowej. Będąc na stronie sieciaki.pl:*

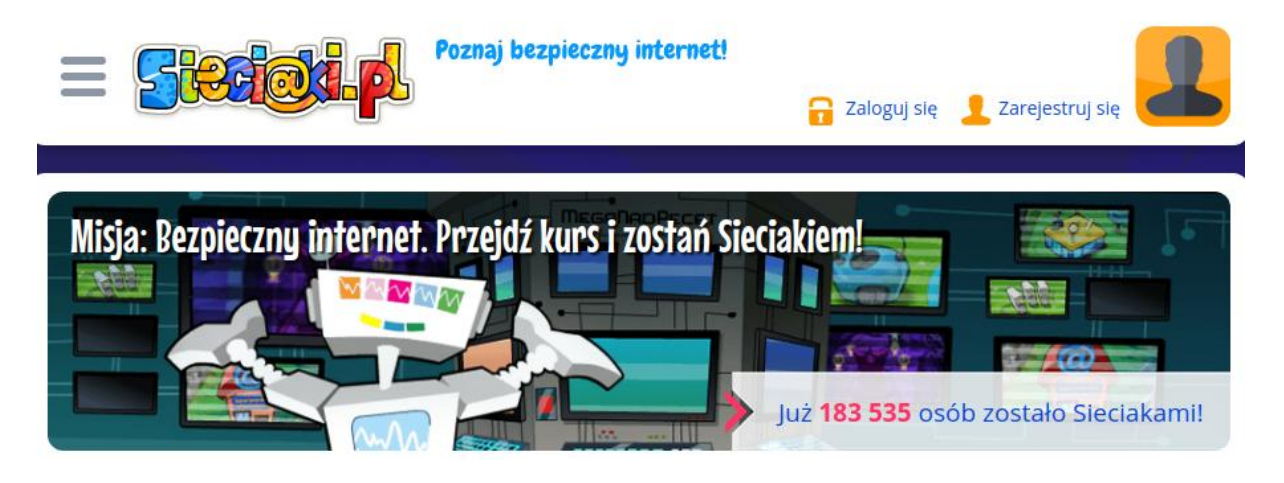

**1.** *Przypomnimy sobie zasady bezpiecznego korzystania z Internetu – klikniemy na …*

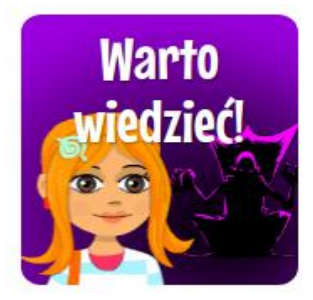

*a następnie na …*

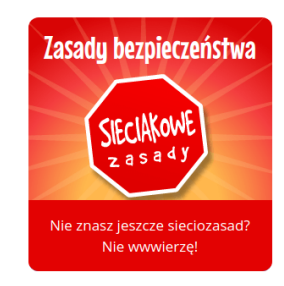

**2.** *Kiedy już przeczytamy zasady bezpieczeństwa, klikniemy strzałkę "wstecz" w naszej przeglądarce i wybierzemy …*

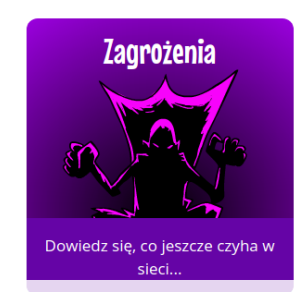

*Znajdziemy tutaj opis typowych zagrożeń związanych z korzystaniem z sieci Internet. Zapoznajmy się z nimi.*

3. *Na zakończenie naszej wizyty na stronie sieciaki.pl możemy spędzić kilka minut grając w grę zręcznościową "Laboratorium wirusów". Znajdziemy ja na stronie głównej:*

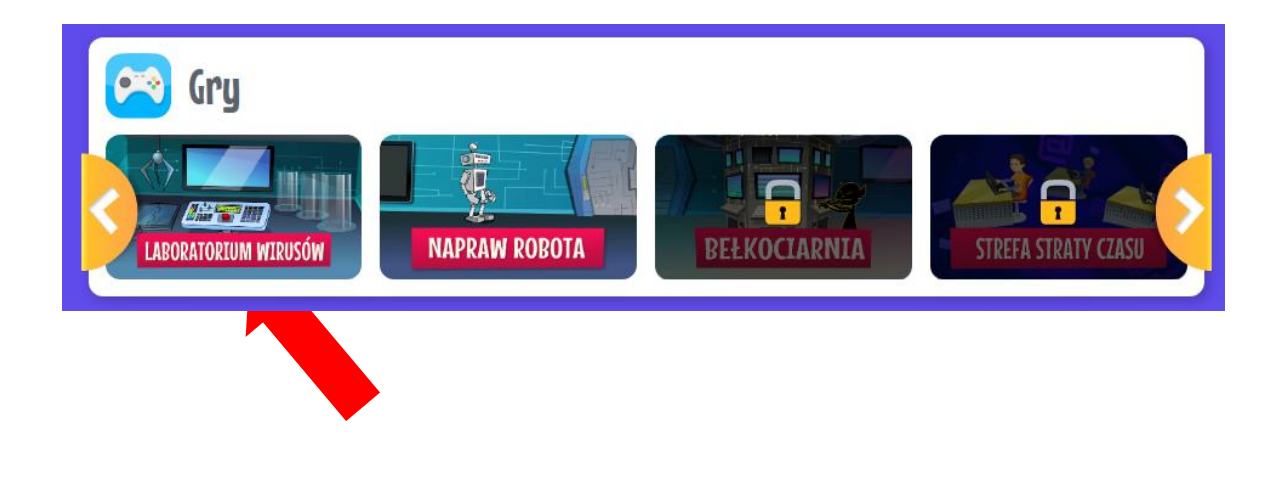